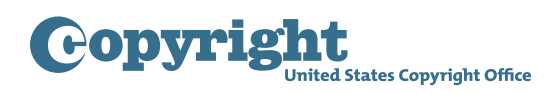

# Supplementary Registration Tutorial

### **About Supplementary Registration – eCO Login screen**

Supplementary Registration is a special type of copyright registration that may be filed to correct or amplify the information in an existing registration if that information is incorrect or incomplete. The Copyright Office refers to the existing registration as the "basic registration."

This application may be used to correct or amplify certain issues involving a registration issued on or after January 1, 1978. Supplementary Registration can be made only if a basic copyright registration for the same work has already been completed. The supplementary registration augments and is cross-referenced to this record; the information in the basic registration record remains unchanged.

## **Beginning the application – Login screen / Home screen / Supplementary Reg "Original Registration"**

To submit an application for Supplementary Registration, first log in to your eCO account. Click "Supplementary Registration" under the "Copyright Registration" heading on the upper left of the Home page.

The first step in completing the application is identifying the basic registration for which the Supplementary Registration is being filed. In the fields provided, enter the registration number and year that appear on the certificate for the basic registration.

Next, click the "Type of Work" dropdown to select the type of work registered in the basic registration. As you click on entries in this list, a description of the corresponding type of work will be provided. Select the type that corresponds to the basic registration.

After adding this information, check the box confirming that you have read, understood, and met all eligibility requirements for filing a Supplementary Registration. If you do not meet these requirements, click the back button to return to the Home page to select another service. Click the help link to review detailed information about Supplementary Registration

To proceed with completing the application, click "Start Registration" at the top of the screen.

### **Completing the application – Title screen through Certification screen**

Complete each screen that appears in the application. When doing so, you should provide all the information that should have been included in the existing registration. You should correct errors that appear in the existing registration, and/or provide information needed to amplify the facts stated in that registration.

For this tutorial, we're completing the application for a Literary Work; however, the information you'll be asked to provide may differ based on the type of work registered in the basic registration.

On the Certification screen provide a brief statement that identifies and explains the reasons for making the correction and/or amplification in the fields provided. At least one of these fields must be completed.

Certify that you reviewed the existing registration for the work(s), and that the information given in this application is correct to the best of your knowledge.

## **Submitting the application – Review Submission screen to My Cart screen**

After completing all the screens, review the information, then click "Add to Cart" to pay the fee and submit your application. You do not need to send a copy of the work for which the Supplementary Registration is being filed. If a copy is needed, the Copyright Office will contact you.